**باشگاه اينترنتي بايت**

http://www.bytesclub.com We believe that There is no limitation!

كلاس آموزشي HTML

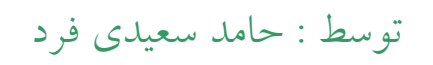

hameds@gmail.com | http://hamed.blogfa.com

در آغاز سلسله دروس مربوط به طراحي و توسعه وب به نظرم آمد كه با HTML و ميكروسافت فرانت پيج شروع كنم . در مجموعه دروسي كه تحت عنوان " طراحي يك سايت از ابتدا تا انتها " براتون مي نويسم شما با اصول و مباني طراحي وب آشنا مي شيد و به كمك نرم افزار ميكروسافت فرانت پيج و همچنين كد نويسي HTML قادر خواهيد بود كه يك سايت نسبتا متوسط رو طراحي كنيد. در پايان اين دروس يك مثال عملي رو با استفاده از آموخته هامون پياده سازي مي كنيم.

اما به عنوان مقدمه لازمه چند نكته رو بيان كنم :

**چه چيزي قراره آموزش داده بشه ؟**

زبان HTML در حد متوسط به اضافه آموزش به كارگيري ميكروسافت فرانت پيج براي طراحي سريع و بدون دردسر و حرفه اي يك سايت

**به چه امكاناتي نياز داره ؟**

شما مي تونيد كدها رو توي يك اديتور ساده مثل Notepad هم بنويسيد. اما به طور كلي موارد زير رو بايد در اختيار داشته باشين:

> يك اديتور براي نوشتن كدها مثل Wordpad يك مرورگر ( Browser ( براي نمايش فايل هاي طراحي شده نرم افزار ميكروسافت فرانت پيج ( ترجيحا نسخه XP ( يه خورده صبر و حوصله + يه عالمه سليقه

> > **از كي شروع مي كنيم ؟**

از همين حالا ، توي اين جلسه يك سري مقدمات رو با هم بررسي مي كنيم و از جلسه بعد وارد بحث طراحي مي شيم. خوب اول ببينيم اين HTML كه اينقده حرفشو مي زنيم اصلا چي چي هست ؟ خوردنيه؟پوشيدنيه ؟ تو جيب جا مي شه ؟!

HTML سرنام عبارت Language Markup Text Hyper به معناي زبان نشانه گذاري فوق متن هست . صفحات وب به كمك اين زبان پياده سازي مي شوند. HTML زبان بسيار ساده اي هست كه ياد گيريش بيشتر از يكي دو هفته وقت نمي خواد . ( البته ما قصد نداريم توي يكي دو هفته اين زبان رو ياد بگيريم ! ما بيشتر روي اين زبان متمركز مي شيم و تمرينات بيشتري رو انجام ميديم ) براي اينكه دركي از آنچه كه مي خواهيم ياد بگيريم داشته باشيد از منوي view برنامه Internet Explorer گزينه Source رو انتخاب كنيد. بعد مي تونيد كد اين صفحه رو ببينيد ، به تدريج ياد مي گيريد كه كد صفحه هاي وب رو چه جوري آناليز كنين.

در ابتدا ساختار كلي HTML رو مورد بررسي قرار مي ديم . زبان HTML تشكيل شده از يك سري برچسب يا Tag كه اين برچسب ها به برنامه مرورگر اينترنت ( Browser ( مي گن كه صفحه رو چه جوري نشون بده

تگ هاي HTML در حالت كلي در داخل < > نمايش داده مي شن . اكثر تگ هاي HTML به صورت جفتي هستند يعني يك تگ موسوم به تگ شروع دارند و يك تگ موسوم به تگ پايان ، بين تگ شروع و پايان هم مقاديري و داده هايي قرار مي گيرند كه قراره اون تگ روي اون ها تاثير بگذاره . نماي كلي دستورات HTML به شكل زير است :

<tagname> element </tagname>

در مثال بالا <tagname <تگ شروع هست كه به جاي عبارت tagname اسم تگ مربوطه قرار مي گيره و <tagname/ <هم تگ پايانه . دقت كنيد كه كه تگ پايان هميشه به صورت < /> مشخص مي شه . HTML تگ هاي مختلفي داره .

آغاز يك صفحه وب با تگ <html <هست و پايانش بوسيله <html/ <اعلام مي شه . براي

اينكه مطالب بالا رو تمرين بكنيد وياد بگيريد مثال ساده زير رو با هم بررسي مي كنيم :

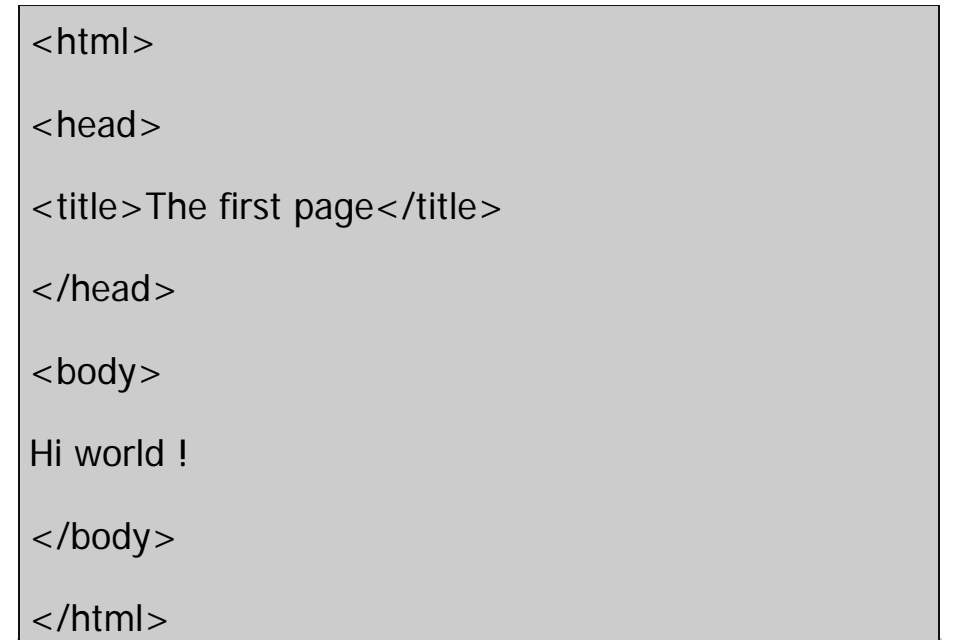

در مثال بالا تگ <html به مرورگر مي گه كه اين يك صفحه وب هست . اطلاعاتي كه بين تگ <head> و <head> قرار گرفته خودش شامل يک تگ ديگه هست . تگ <title> عنوان صفحه رو مشخص مي كنه و در داخل تگ <body <هم اطلاعاتي قرار مي گيره كه توي صفحه بايد نمايش داده بشند. و <html/ <هم پايان سند رو اعلام مي كنه

كدي كه در بالا اومده رو در notepad يا WordPad بنويسيد و بعد به اسم test.htm ذخيره كنيد. بعد با فايل test.htm رو باز كنيد . چيزي كه در مرورگرتون مي بينيد عبارت ! Hi world هست و عنوان پنجره هم به صورت page first The هست.خوب اگر چيزي نفميديد اصلا نگران نباشيد ، چون در جلسه بعد تمام تگ هاي فوق رو مفصل بررسي مي كنيم و با چند تا تگ ساده اما جديد ديگه هم آشنا مي شيم.تا اون موقع اگر سوالي داشتيد حتما حتما بپرسيد.

تا جلسه بعد خدا نگهدارتون

در جلسه پيش با هم يك مثال ساده رو بررسي كرديم . از اين مثال ساده چند تا نكته رو ياد گرفتيم :

اول . صفحات وبي كه با HTML پياده سازي مي شوند از برچسب ها يا تگ ها ساخته شده اند دوم . برچسب هاي HTML در داخل علامت <> قرار مي گيرند سوم . به طور كلي اكثر برچسب ها به صورت جفتي هستند يعني يك برچسب شروع و يك برچسب پايان داريم ، برچسب شروع در < > و برچسب پايان در < /> قرار مي گيرد ( مثل : <html <و  $($  </html>

چهارم . شروع يك صفحه وب با <html <و پايان اون با <html/ <هست پنجم . برچسب <title> عنوان صفحه رو مشخص مي كنه ( مثال : stitle> This is my  $\alpha$ (page  $\langle$ /title $\rangle$ 

ششم . چيزهايي كه در برچسب <body <قرار مي گيرند در صفحه نمايش داده مي شوند.

در اين جلسه با هم به بررسي چند تگ ( برچسب ) ساده و ابتدايي HTML مي پردازيم :

تگ <b < اين تگ براي سياه كردن متن (Bold Text ) به كار مي رود <b>This is simple tag</b> : مثال

كه نتيجه اين كد به صورت روبرو هست : This is simple tag

تگ هاي عنوان 6 دسته تگ داريم كه تگ هاي عنوان (Heading (ناميده مي شوند ، اين تگ ها كارشون اينه كه بر حسب درجه شون متن رو به يك اندازه نشون مي دن. اين تگ ها هم به صورت جفتي هستند يعني داراي تگ شروع و پايان مي باشند . به مثال زير توجه كنيد

<h1>HTML</h1> ----->

HTML

<h2>HTML</h2> ----->

HTML

<h3>HTML</h3> ----->

**HTML** 

<h4>HTML</h4> ----->

**HTML** 

<h5>HTML</h5> ----->

**HTML** 

<h6>HTML</h6> ----->

**HTML** 

تگ <p < اين تگ براي مشخص كردن يك متن به صورت پاراگراف هست . اين تگ هم به صورت جفتي است <p>This is simple paragraph </p> : مثال

تگ <br < از اين تگ براي رفتن به سطر بعدي استفاده مي شود و در هر جايي ازش مي شه استفاده كرد . اين تگ به صورت تكي به كار مي رود يعني تگ <br/>/br/> نداريم مثال 1 .This<br>is<br>HTML<br>كه خروجي كد به صورت زير خواهد بود :

> This is HTML Course

مثال 2 . كاربرد تگ هاي <p <و <br<

<p>This is the <br>HTML course</p>كه خروجي آن به صورت زير خواهد بود :

This is the HTML course

## TAG ATTRIBUTE

بعضي از تگ ها در HTML داراي ويژگي هايي هستند كه به كمك اين ويژگي ها مي توان تاثير تگ را سفارشي كرد . اين امر را با يك مثال بررسي مي كنيم :

تگ <p <داراي يك attribute به نام align است كه مشخص مي كند پاراگراف مربوطه در چه جايي از صفحه قرار بگيرد . اين ويژگي مي تواند سه مقدار را دريافت كند . مثال هاي زير اين مطلب را مشخص مي كند.

مثال . مقادير مختلف ويژگي align اول . center : اين مقدار باعث مي شود كه پاراگراف در وسط صفحه نمايش داده شود : : كند مي توليد را زير خروجي كه> p align="center">This is HTML course</p>

This is HTML course

دوم . Right : باعث مي شود كه پاراگراف در سمت راست نمايش داده شود : خواهيم صفحه در را زير خروجي كه> p align="right">This is HTML course</p> داشت :

This is HTML course

سوم . Left : باعث مي شود كه پاراگراف در سمت چپ نمايش داده شود : :سازد مي را زير خروجي كه> p align="left">This is HTML course</p>

This is HTML course

خوب ديگه براي اين جلسه كد نويسي ديگه بسه ، فقط به عنوان تمرين كد زير رو در notepad بنويسيد و بعد با نام basic.html اونو ذخيره كنيد . توصيه مي كنم براي آشنايي بيشتر با تگ

هاي معرفي شده حتما اين تمرين رو انجام بديد :

 $<$ html $>$ <head> <title>Basic Tags</title> </head> <body> <p align="center"> salam in yek code namone <br> baraye ashnayi ba tag haye sade HTML <br> hast  $. <$ /p $>$ <p align="right"> inja yek namone<b> matn bold</b> ro mibinid</p> </body> </html>

و اما كمي هم از نرم افزار ميكروسافت فرانت پيج : اين نرم افزار رو مي تونيد توي بسته نرم افزاري ميكروسافت آفيس پيدا كنيد. كارش كمك به ساختن سريع و بي دردسر صفحات وبه . فرض من بر اينه كه شما اين نرم افزار رو نصب كرديد.من از نسخه XP اين نر م افزار براتون مي نويسم اما مطالب آموزشي فرانت پيج اكس پي براي نسخه هاي 2000 و 97 اين نرم افزار هم قابل اجراست ( البته با كمي تفاوت )

كار با فرانت پيج خيلي خيلي ساده ست . در جلسه آينده كمي درباره محيط اين نرم افزار با هم صحبت مي كنيم

قصد دارم بخش مربوط به فرانت پيج رو به صورت تصويري آموزش بدم . نظرتون رو در اين مورد بنويسيد ، جلسه ديگه همچنين چند تا تگ ديگه از HTML رو با هم بررسي مي كنيم و در ضمن سراغ مبحث لينك ها در HTML مي ريم .

در اين بخش از آموزش HTML با چند تگ ساده ديگر اين زبان آشنا مي شيم. ( توجه داشته باشيد كه فهرست تگ هاي HTML نسبتا طولاني است و من قصدم اينه كه شما رو با تگ هاي پر كاربرد

آشنا كنم ، براي اينكه فهرست كامل تگ هاي HTML رو ببينيد مي تونيد به يكي از سايت هاي مرجع در اين زمينه مراجعه كنيد ) نكته دوم اينكه براي كساني كه با كد نويسي زياد آشنا نيستند ، مراحل انجام تمرين جلسه گذشته رو به صورت تصويري آماده كردم كه اون ها رو مي تونيد در پايان همين جلسه ببينيد .

 $\langle i \rangle$   $\langle \overline{\cdot}$ 

اين تگ هم به صورت دو تايي است و از آن براي ايتاليك كردن متن استفاده مي شود مثال : <i> This is italic text</i> مثال : <i> This is italic text</i italic text

تگ <u <

اين تگ هم دو تايي است و از آن براي زير خط دار كردن ( underline ( متن استفاده مي شود مثال :<u>Simple underline</u> كه در صفحه مرورگر به شكل زير ديده مي شود Simple underline

تگ <pre < اگر با تگ <p <كه در جلسه پيش معرفي شد كار كرده باشيد حتما متوجه شديد كه اين تگ فاصله ها را در نظر نمي گيرد ، به مثال زير توجه كنيد : مثال : نوشتن يك بيت شعر با تگ <p <

 $\langle$  align="center">The cup of life, this is the one Now is the time, don't ever stop</p>

كه خروجي آن به صورت زير است:

The cup of life, this is the one Now is the time, don't ever stop

همان طور كه ملاجظه مي كنيد تگ <p <فاصله بين كلمات را در نظر نمي گيرد . در اين چنين مواقعي از تگ <pre <استفاده مي شود. متني كه درون اين تگ قرار مي گيرد عينا به همان شكل در صفجه مرورگر نمايش داده مي شود ، مثلا اگر بين متن چندين جاي خالي داشته باشيم ، مرورگر هم

اين چند جاي خالي را نمايش مي دهد. مثال : نوشتن يك بيت شعر با تگ <pre <

<pre> The cup of life, this is the one Now is the time, don't ever stop</pre>

كه خروجي كد بالا به اين شكل خواهد بود :

رنگ سفيد است )

The cup of life, this is the one Now is the time, don't ever stop

تگ فونت <font < از اين تگ براي كنترل فونت يا قلم استفاده مي شود . در يك صفحه وب عادي معمولا از چند قلم مختلف با اندازه هاي گوناگون و رنگ هاي مختلف استفاده مي شود . شكل كلي به كارگيري اين تگ را در مثال زير با هم بررسي مي كنيم : مثال : كاربرد تگ <font < نمايش يك متن با فونت Arial :>font/<Text Some">Arial="face font <كه به صورت زير نمايش داده مي شود: Text Some <font face="Tahoma">Some Text</font> : Tahoma فونت با متن يك نمايش كه به صورت زير در صفحه ديده مي شود : Some Text

 Attribute هاي مهم تگ <font< Size : از اين ويژگي براي كنترل اندازه قلم استفاده مي شود : مثال :<font face="Arial" size=2>HTML</font> كه به صورت روبرو ديده مي شود HTML: و <font/<HTML>3=size" Arial="face font <كه به صورت روبرو ديده مي شود : **HTML**  color : رنگ قلم را مشخص مي كند. مقداري كه اين ويژگي به عنوان رنگ مي گيرد مي تواند نام رنگ (...., Blue , Black, red ) باشد يا به صورت هگزا ( مثلا : ffffff كه معادل هگزاي

<font face="Arial" size=2 color="red">Some Text</font> : مثال Some Text

يك نكته اي كه بايد اول مي گفتم ولي يادم رفت اين بود كه تمام تگ هايي كه جلسه قبل و اين جلسه معرفي شدند در داخل تگ <body <قرار مي گيرند. و به طور كلي اگر محل قرارگيري يك تگ رو مشخص نكردم بدونيد كه داخل <body <هست ( اگر تگي قبل از <body <قرار بگيره ، حتما بهتون ميگم )

اما كمي هم از فرانت پيج بگيم . همون طور كه قول دادم آموزش فرانت پيج همراه با تصوير خواهد بود توجه :براي ديدن تصاوير روي اون ها دابل كليك كنيد تا در يك پنجره جديد در سايز بزرگ نمايش داده بشند

تصوير شماره 1 : محيط كاري نرم افزار ميكروسافت فرانت پيج : توضيحات تصوير شماره يك : .1 Bar Title يا نوار عنوان ( كه عنوان و مسير صفحه يا پروژه جاري را نشان مي دهد ) .2 Menu Bar يا نوار منو (كه منوهاي مختلف فرانت پيج را در خود جاي داده ) 3 . نوار ابزار استاندارد ( براي اعمالي مثل باز كردن ، ذخيره كردن و... ) .4 نوار ابزار فرمت ( براي كنترل صفحه ، كنترل اندازه و رنگ و محل قرارگيري متن و...) .5 بخش چشم انداز (!) پروژه ( براي دسترسي سريع به ليست لينك ها و كنترل سيستم و (. Navigation .6 صفحه آماده ويرايش ( شما در اين صفحه مي توانيد نوشته ها و تصاوير و لينك هاي خود را قرار دهيد) 7 . قاب وظايف : اين بخش در فرانت پيج اكس پي جهت دسترسي سريع تر به تمپليت ها و

جستجو وهمچنين دسترسي به Clipboard استفاده مي شود .8 در اين بخش سه انتخاب وجود دارد : حالت اول حالت نرمال است كه در آن مي توانيد به طراحي صفحه به صورت ويژوال بپردازيد ، دكمه دوم دكمه HTML است كه يك اديتور براي كد نويسي HTML در اختيار شما قرار مي دهد به كمك اين بخش مي توانيد صفحه خود را با كدنويسي HTML طراحي كنيد ، در دكمه سوم مي توانيد پيش نمايش صفحه طراحي شده را ببينيد . اين پيش نمايش همان چيزي است كه كاربر در مرورگر خود مي بيند

تصوير شماره 2 : استفاده از نوار ابزار فرمت براي كنترل متن

به كمك دكمه هايي كه در تصوير مشخص شده اند مي توانيد متن خود را پررنگ (Bold ( و ايتاليك و زيرخط دار كنيد . براي اينكار ابتدا متن خودتون رو بنويسيد و بعد اونو انتخاب ( هاي لايت ) كنيد و بعد با فشردن هر يك از دكمه ها مي تونيد بر روي متن تاثير بگذاريد .

تصوير شماره 3 : استفاده از نوار ابزار فرمت براي كنترل فرمت متن

به كمك بخشي كه در تصوير مشخص شده مي تونيد مثلا فرمت 1Heading رو به يك متن بديد.همون طور كه مي بينيد علاوه

بر تگ هاي شش گانه عنوان ، فرمت هاي ديگري هم وجود داره كه به دليل كم كاربرد بودن ( نسبت به ساير فرمت ها ) اون ها رو بررسي نمي كنيم ولي توصيه مي كنم كه با اون فرمت ها هم كار كنيد . نكته ديگه اينكه اگر يك نوع فرمت جديد توي كد HTML تعريف كرده باشيم ، مي تونيم اسمش رو توي منوي فرمت متن ببينيم ( براي تعريف كردن Style ها بايد تا جلسات آخر صبر كنيد ، زماني كه وارد مبحث CSS بشيم )

تصوير شماره 4 : كنترل قلم ها

امروز در بخش آموزش HTML با تگ <font <آشنا شديم و ديديم كه چه جوري مي شه از اون براي كنترل فونت نمايش يك متن استفاده كرد . در ميكروسافت فرانت پيج بدون دردسر قادر هستيد كه از فونت مورد نطر خودتون با هر سايز و رنگي استفاده كنيد

توصيه > توجه داشته باشيد هنگام طراحي از فونت هايي استفاده كنيد كه روي سيستم همه كاربرها وجود داشته باشد ( مثل ..., Verdana,Tahoma,Arial (و گرنه مجبور مي شويد براي دانلود كردن فونت هم بخشي را در پروژه تان در نظر بگيريد

تصوير شماره 5 : استفاده از اديتور

با كليك بر روي بخش HTML قادر خواهيد بود با دستكاري كد صفحه طراحي را ادامه دهيد

تصوير شماره 6 : پيش نمايش صفحه با كمك بخش Preview قادر خواهيد بود كه يك پيش نمايش از صفحه طراحي شده خودتون رو داشته باشيد

در ضمن مي تونيد از دكمه Browser in Preview نمايش حقيقي صفحه رو در مرورگر داشته باشيد ، مي تونيد از منوي فايل گزينه Preview in ...browser رو انتخاب كنيد و به كمك اون نمايش صفحه تون رو در رزوليشن هاي مختلف ببينيد

تصوير شماره 7 : كمك !

اگر به مشكلي برخورديد مي تونيد از HELP قوي فرانت پيج كمك بگيريد ، روي دكمه Help در نوار ابزار استاندارد كليك كنيد يا دكمه 1F رو فشار بديد . ( در فرانت پيج اكس پي مي تونيد سوال يا مشكل خودتون رو در كادر بالاي سمت راست صفحه هم تايپ كنيد ) بعد مي تونيد مطمئن باشيد كه فرانت پيج كمكتون مي كنه

خوب كمي با محيط برنامه فرانت پيج آشنا شديد . در جلسه بعد بيشتر با هم در اين مورد صحبت مي كنيم. اگر سوالي براتون پيش اومد خوشحال مي شم بهتون حواب بدم پس حتما بپرسيد . متشكرم . روز خوبي داشته باشين .

در اين درس يكي از مباحث مهم يعني لينك ها رو مورد بررسي قرار مي دهيم.

**لينك چيست ؟**

احمقانه ترين تعريف لينك اينه كه : " لينك نوشته اي است كه وقتي با موس مي ريم روش ، موس تبديل به يك دست مي شه ! " ، اما يك تعريف قشنگتر براي لينك : " لينك در لغت به معني اتصال است و در اينترنت لينك براي اتصال يك صفحه به صفحه ديگر مورد استفاده قرار مي گيرد " ما مي توانيم يك متن يا يك تصوير رو به كمك تگ هاي HTML به يك صفحه يا فايل ديگر

اتصال بديم ( به طوري كه با كليك بر روي آن متن يا تصوير ، وارد صفحه يا فايل ديگر بشيم )

# **در HTML چه جوري لينك بسازيم ؟**

خوب چون فعلا در مورد تصاوير صحبتي نكردم در اين جلسه فقط در مورد لينك هاي متني مي نويسم و بعد از آموزش تصاوير باز هم به مبحث لينك ها برمي گردم تا با آموزش لينك هاي تصويري اين مبحث رو كامل كنم . اما طريقه لينك دادن در HTML ، به گرامر زير توجه كنيد :

<a href="http://www.somesite.com">Some text</a>

در تگ بالا به جاي http://www.somesite.com آدرس محلي كه مي خواهيم به آن لينك دهيم را مشخص مي كنيم . Some text متني است كه با كليك بر روي آن به آدرس مورد نظر مي رويم

مثال . مي خواهيم در صفحه طراحي شده يك لينك به وبلاگ آي لايف بدهيم ، به طوري كه با كليك بر روي عبارت iLife weblog وارد صفحه اصلي اين وبلاگ بشويم ( آدرس اين وبلاگ com.persianblog.ilife://http مي باشد) براي انجام اين كار كافي است در داخل تگ <body <و در جايي كه مورد نظر ماست كد زير را بنويسيم :

 <a href="http://ilife.persianblog.com">iLife weblog</a> كه خروجي آن به شكل زير خواهد بود :

### iLife weblog

با كليك كردن بر روي متن فوق شما به وبلاگ آي لايف ميرويد ( فعلا روش كليك نكنيد ! ) به نكات زير توجه كنيد : اول . متن هايي كه لينك هستند معمولا زير خط دار هستند ( البته مي توان به يك متن لينكي شكل هاي ديگري هم داد كه فعلا مورد بحث ما نيست و آن را در مبحث CSS بررسي خواهيم كرد ) دوم . اينكه وقتي با موس روي عبارتي كه لينكي هست مي رويد شكل اشاره گر موس تبديل به يك دست مي شود و همچنين آدرس جايي كه آن متن به آن لينك مي كند در نوار وضعيت ( Status Bar ) ديده مي شود.( البته براي اينكه آدرس جايي كه متن به آن لينك مي كند در نوار وضعيت مرورگر ديده نشود و يا يك آدرس يا متن دلخواه ديده شود هم راه هايي هست كه فعلا روي آن ها بحث نمي كنيم )

## **attribute Target**

يك ويژگي مهم در مورد لينك ها اين است كه جايي كه متن ما به آن لينك مي كند در همان صفحه باز شود يا در يك صفحه جديد . به عنوان مثال فرض كنيم كه شما يك وبلاگ داريد و مي خواهيد به چند وبلاگ ديگر لينك بدهيد ، اگر قرار باشد كه لينك ها در همان صفحه باز شوند ، وقتي كاربر به وبلاگ شما مي آيد با كليك كردن روي هر يك از لينك ها از وبلاگ شما خارج مي شود ! براي جلوگيري از اين كار مي توانيم با اضافه كردن چند كلمه به تگ لينك به مرورگر بفهمانيم (!) كه اين لينك را در صفحه جديد باز كن !

اينكه جايي كه متن به آن لينك مي كند ، در همان صفحه باز شود يا در يك صفحه جديد به كمك خاصيت target كنترل مي شود . اين خاصيت يكي از Attribute هاي تگ <a<

<a/ <است . به مثال هاي زير توجه كنيد :

كد شماره يك : "blank="\_target a<

href="http://ilife.persianblog.com"> iLife </a>

 <a target="\_self" href="http://ilife.persianblog.com"> : دو شماره كد il ife  $\langle$  /a  $>$ 

در كد شماره يك مقدار "blank "\_كه به خاصيت target نسبت داده شده باعث مي شود كه با كليك بر روي كلمه iLife يك صفحه جديد مرورگر باز شود كه آدرس آن

 com.persianblog.ilife://http خواهد بود. اما در كد شماره دو وجود عبارت "self"\_ در مقابل خاصيت target به اين معني است كه با كليك بر روي كلمه iLife در همان صفحه به آدرس com.persianblog.ilife://http مي رويم .

توجه كنيد كه شكل كلي به كارگيري تگ <a/><a <براي لينك دادن به اين صورت است :

 <a target="target value" href="address value">text value </a> كه در آن به جاي *target value يكي* از مقادير "blank\_" يا "self" را قرار مي دهيم ( البته خاصيت target مقادير ديگري مثل top \_و ... هم مي تواند بگيرد كه آن ها را در جلسات بعد بررسي مي كنيم )

به جاي value address آدرس جايي را كه مي خواهيم به آن لينك كنيم را قرار مي دهيم و به جاي text value متني را كه به كمك آن لينك مي دهيم را مشخص مي كنيم .

**لينك دادن به پست الكترونيك ( Mail-e (**  هميشه نمي خواهيم كه به آدرس يك سايت يا يك فايل لينك بدهيم گاهي اوقات مي خواهيم به يك آدرس پست الكترونيك لينك كنيم ، در اين گونه مواقع با كد زير اين كار را انجام مي دهيم :

<a href="mailto: email value"> text value </a>

كه در آن به جاي email value آدرس ايميلي كه مي خواهيم به آن لينك بدهيم و به جاي value text متني را كه به كمك آن لينك مي دهيم را مشخص مي كنيم ، به عنوان مثال :

<a href="mailto:iboy82@yahoo.com">My email</a>

كه خروجي آن به صورت زير است :

### My email

دقت كنيد كه وقتي با موس روي عبارت email My مثال بالا مي رويد در نوار وضعيت عبارت com.yahoo@82iboy:mailto ظاهر مي شود . با كليك كردن به روي متن فوق نرم افزار پست الكترونيك شما باز مي شود تا شما را در نوشتن متن نامه ياري كند ( براي كاربران ويندوز عموما نرم افزار Express Outlook و يا Outlook Microsoft نرم افزار پيش فرض پست الكترونيكي است )

با كمك كد حتي مي توانيد موضوع ( subject ( و متن ( body ( نامه و بعضي ديگر از مشخصات يك نامه الكترونيكي را هم مشخص كنيد. براي مشخص كردن موضوع نامه كافي است به صورت زير عمل كنيد :

<a href="mailto:iboy82@yahoo.com?subject=your subject">My email</a>

كه به جاي your subject مي توانيد عبارت مورد نظر خود را قرار دهيد.

## **لينك دانلود ( Download (**

حتما در وب بارها با صفحاتي روبرو شده ايد كه لينك هايي براي دانلود فايل هاي مختلف دارند .

ايجاد يك ليمك دانلود بسيار ساده است ، براي اينكار كافي است در بخش href تگ <a/><a <آدرس محلي را كه فايل در آنجا قرار دارد را وارد كنيد . به اين نكته توجه كنيد كه زماني كه مرورگر نتواند يك فايل را باز كند آن فايل را از طريق دانلود به كامپيوتر شما وارد مي كند . براي اينكار پسوند فايل شما بايد مثلا : ..., rar, zip , exe باشد و گرنه مرورگر فايل هايي با پسوند مثلاtxt, jpg , htm را خودش باز مي كند .در مثال زير مي خواهيم يك لينك دانلود براي فايل exe.program كه در آدرس download/com.mysite://http قرار دارد بسازيم :

<a href="http//mysite.com/download/program.exe"> Click here to download </a>

خوب ، 70 درصد مبحث لينك ها رو بررسي كرديم ، بقيش مي مونه براي وقتي كه تصاوير و فريم ها رو ياد بگيريم . يك نكته هم در مورد فرانت پيج بگم : جلسه آينده فقط به مبحث لينك ها در فرانت پيج اختصاص داره و البته يك بخش ديگه از مبحث كدنويسي براي لينك رو هم در جلسه آينده با هم بررسي مي كنيم . تمرين پاياني اين جلسه مربوط به همين مبحث لينك هاست . اگر در انجام دادن تمرين اين جلسه به مشكلي برخورديد ، راهنماي تصويري انجام اين تمرين كه در جلسه آينده آماده مي شه رو ببينيد . تا جلسه بعد ...

> **تمرين مبحث لينك ها** كد زير را در يك اديتور مثل notepad بنويسيد و با نام htm1. آنرا ذخيره كنيد :

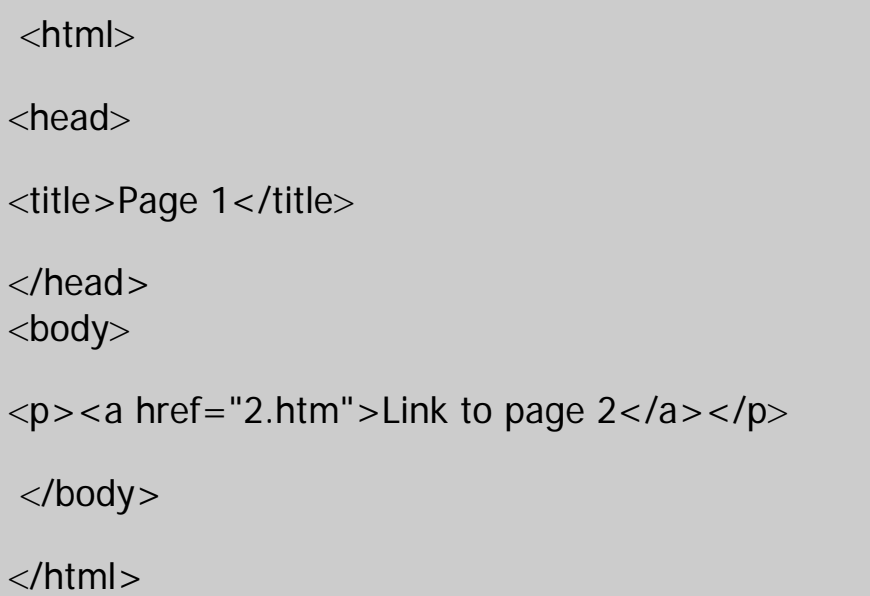

سپس كد زير رو در يك صفحه جديد اديتور بنويسيد و با نام 2.htm اونو ذخيره كنيد .توجه داشته باشيد كه هر دو فايل  $1.$ htm و  $2.$ htm در يك جا ذخيره شده باشند ( مثلا هر دو رو در درايو D ذخيره كنيد ) وگرنه بايد در بخش href كد صفحه اول آدرس كامل صفحه دوم رو بنويسيد.

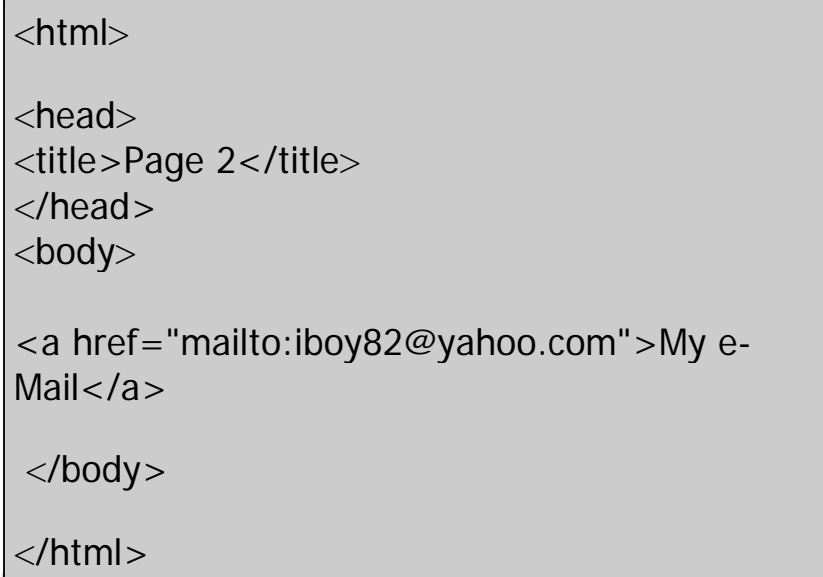

حالا صفحه 1.htm رو در مرورگر باز كنيد و با كليك بر روي عبارت 2 Link to page به صفحه دوم بريد و عملكرد لينك به پست الكترونيك رو بررسي كنيد . من توصيه ميكنم كه روي تمام مطالب اين جلسه مثل خاصيت target و يا لينك دانلود و ... تمرين كنيد تا عملكرد اون ها رو بهتر درك كنيد .

©2004 All rights reserved for BytesClub.com